事前準備機材

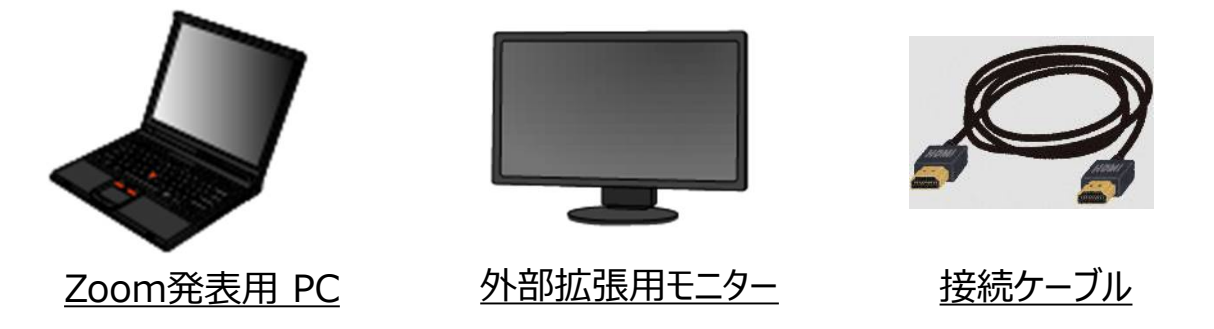

- 1. Zoom発表用PC、モニター、ケーブルを接続し、電源を立ち上げてください。
- 2. Zoom発表用PC内蔵モニターを以下の手順にて拡張設定に変更ください。

# **1)Windowsの設定**

①PCのデスクトップ上で右クリック

- ②「ディスプレイ設定」をクリック
- ③「表示画面を複製する」をクリック
- ④「表示画面を拡張する」をクリック

⑤「変更の維持」をクリック

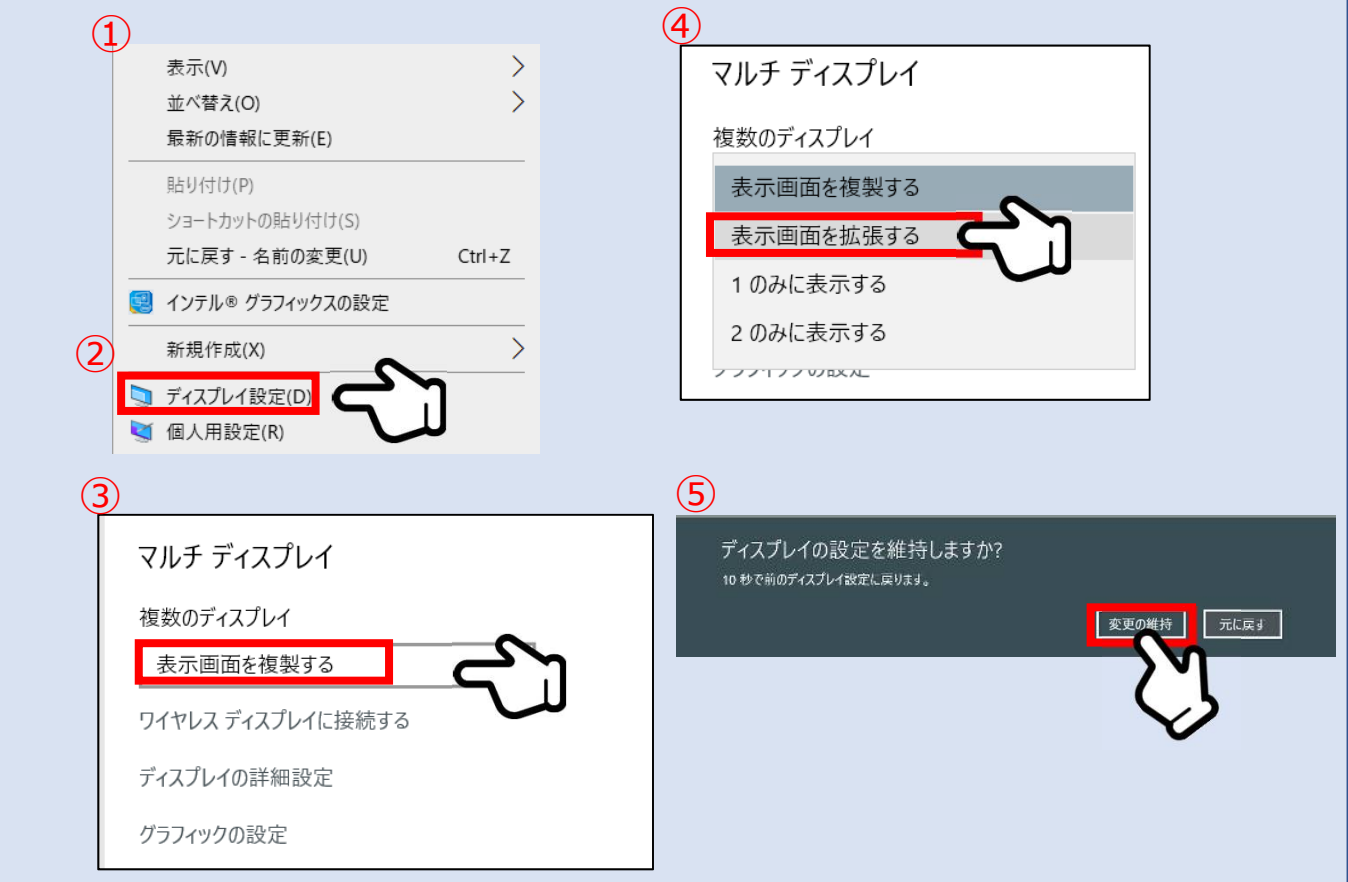

### **Windowsの設定**

- ⑥再度デスクトップ上で右クリック
- ⑦「インテルグラフィックの設定」をクリック
- ⑧「マルチディスプレイ」をクリック
- ⑨「拡張デスクトップ」をクリック
- ⑩ **1** 「主ディプレイ」が「内蔵ディスプレイ」になっているか確認
- ⑪ **2** が「デジタルディスプレイ」になっているか確認
- ⑫「適用」をクリック

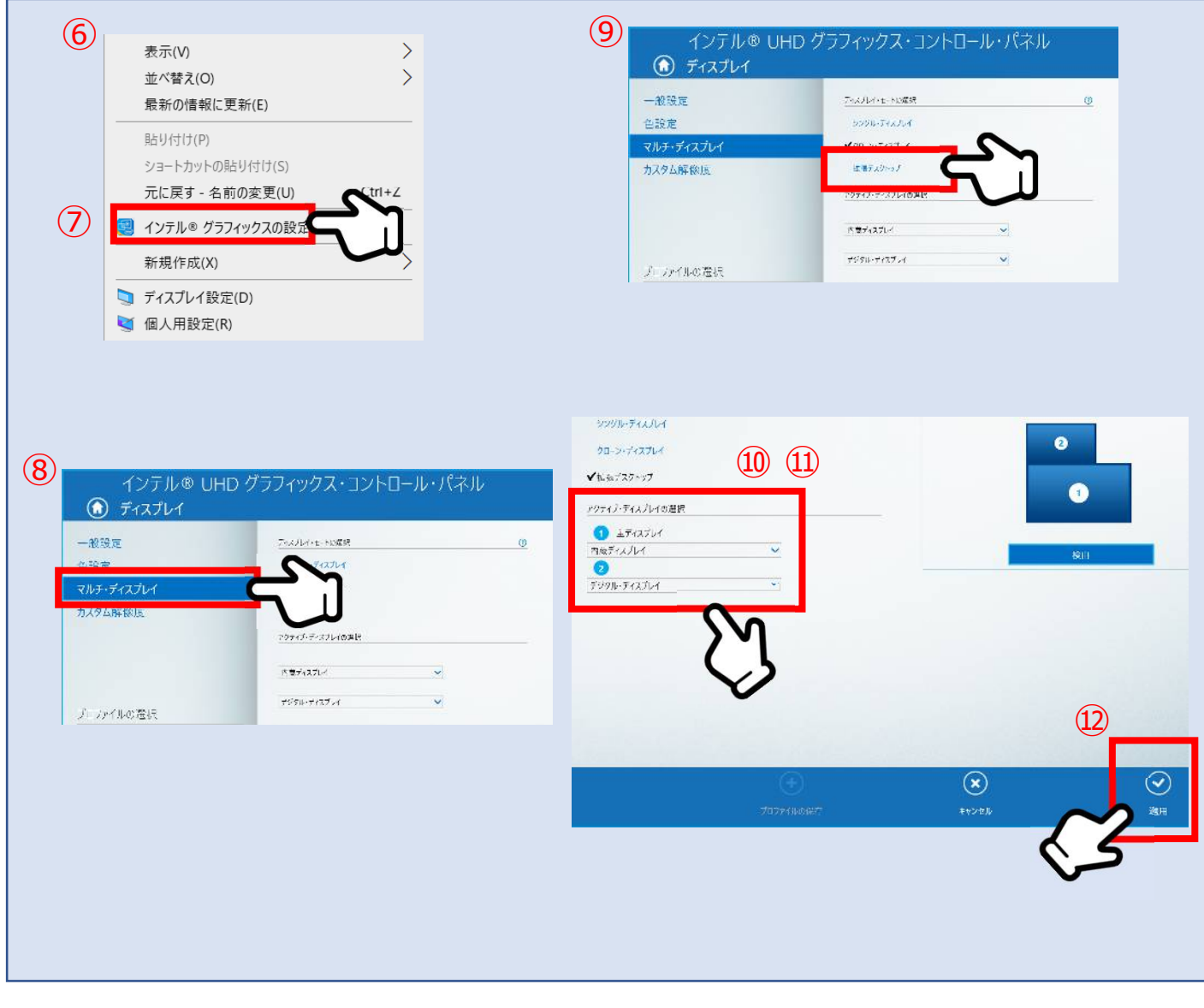

#### **MACの設定**

- ①左上のアップルマークをクリック
- ②「システム環境設定」をクリック
- ③「ディスプレイ」をクリック
- ④「設定」をクリック
- ⑤ディスプレイをミラーリングのチェックを外す

# ⑥拡張設定完了

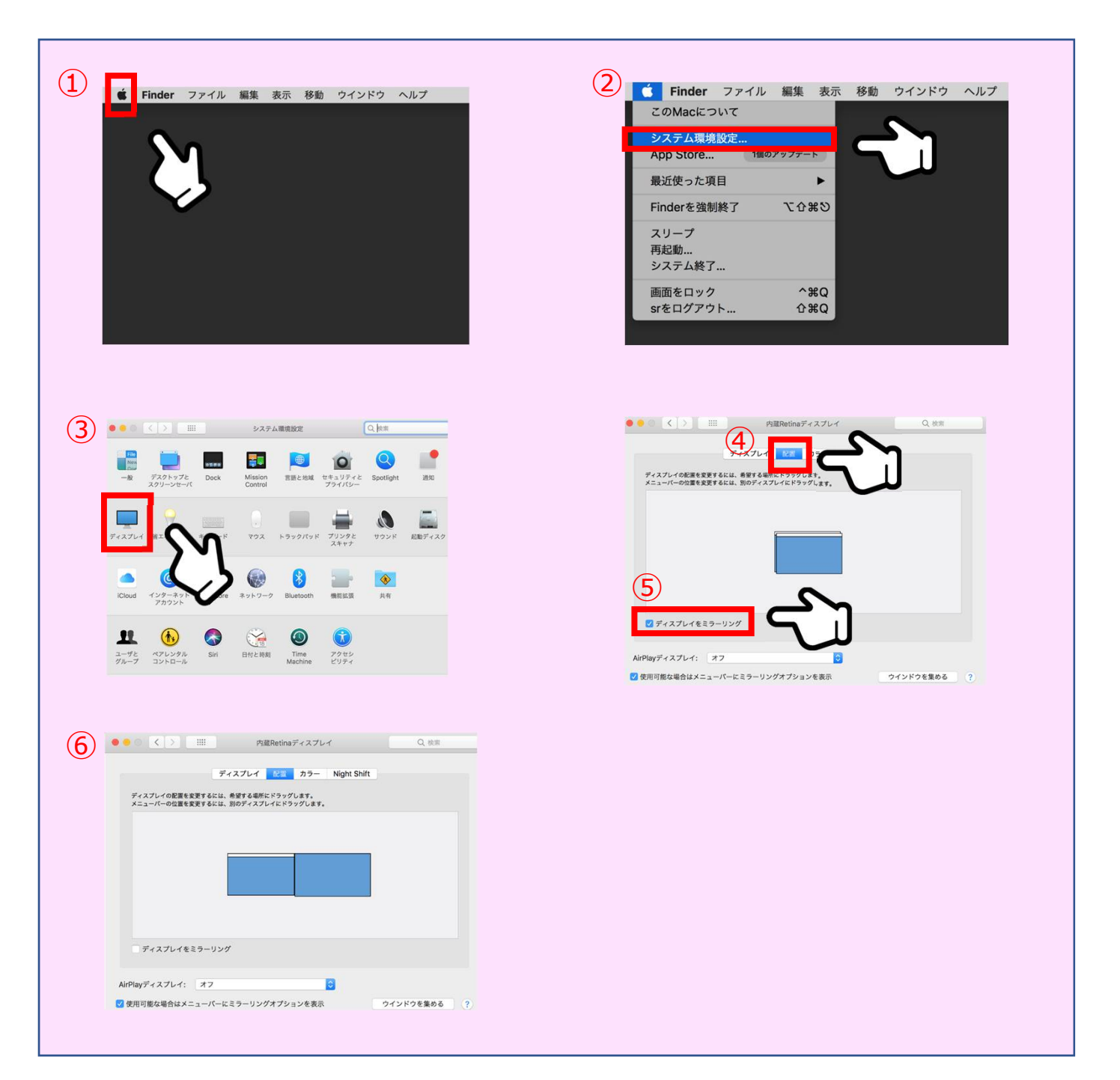

## **Zoom発表 画面共有手順**

①画面中央下にある「**画面の共有**」をクリッ クして画面の共有をはじめてください。

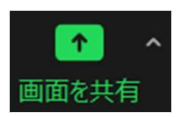

②スタンバイしていた発表スライドを選択 します。

③**画面2を選択** ※選択間違いにご注意ください!

④動画に音声がある場合は「**コンピューター の音声を共有**」にチェック ※音量を事前に確認してください。

⑤動画のある場合は「**全画面ビデオクリップ 用に最適化**」にチェック

⑥ **共有** をクリックし共有画面に移ります。

⑦スライドショーを開始します。 手元のPCモニター【画面1】には 発表原稿が表示され、視聴者には【画面2】 のスライドショーが共有されます。

・発表を開始してください。

**※操作を誤りスライドショーができない 事例が多発しています。 ツールを使用の際は十分に お気を付けください。**

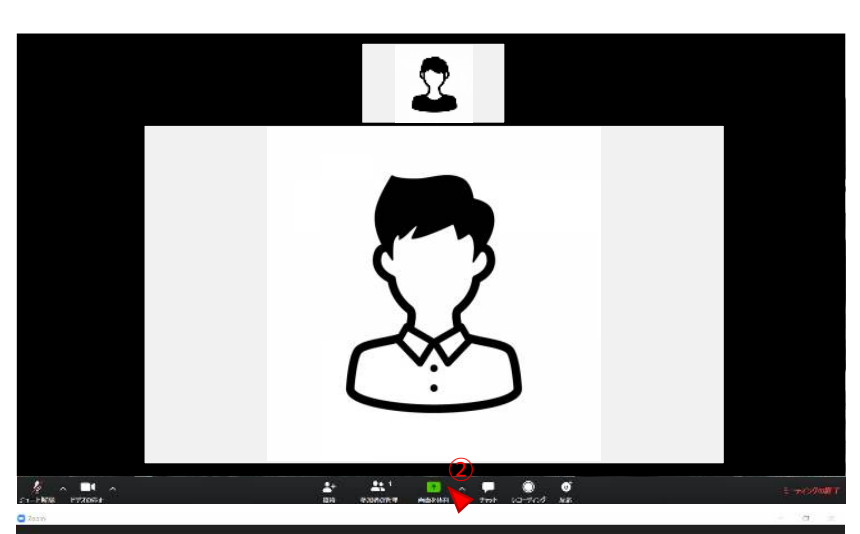

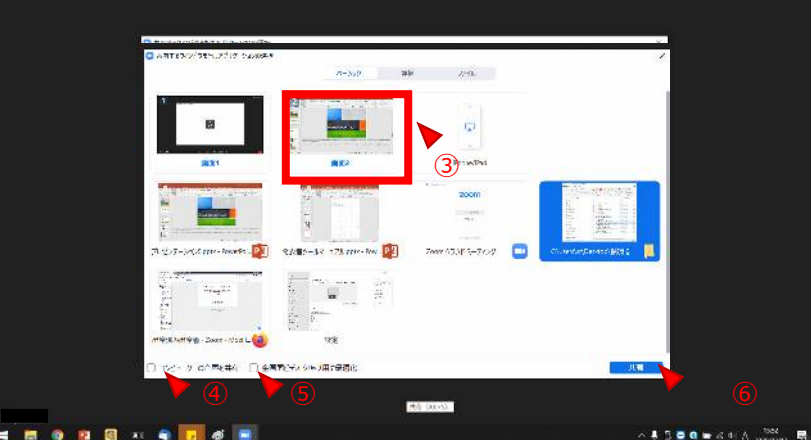

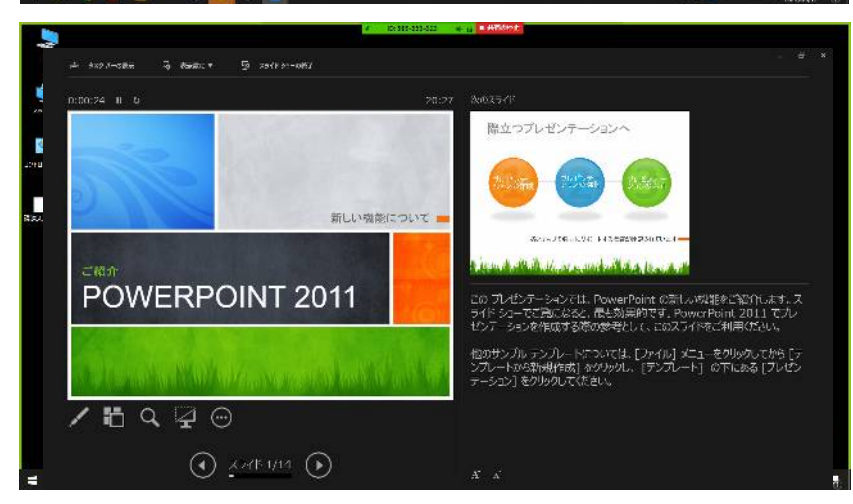

### **Zoom操作、事前チェック等技術的なお問合せ先**

第129回日本循環器学会九州地方会 Zoomサポートデスク 株式会社新協社内 担当:井上 E-mail: k-jcs129technical@shinkyosha.com TEL:092-612-5531(平日10:00~18:00)